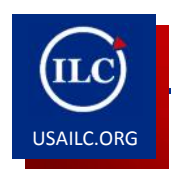

## **How to Use Resources**

Updated 02/05/15

This guide will demonstrate how to (1) create resource folders, (2) add content to a folder, (3) move folders, and (4) move content from one folder to another.

**Content Outline**

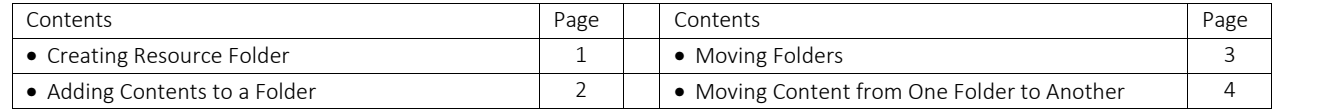

**Creating a Resource Folder**

1. Click **Resources** in the list of tools.

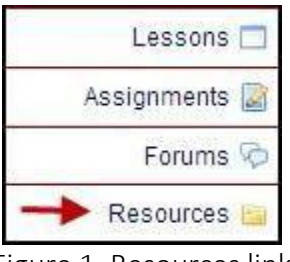

Figure 1. **Resources** link

2. Click the drop-down arrow next to **Add.**

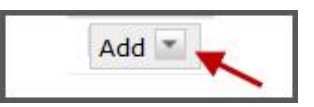

Figure 2. **Add** drop-down arrow

3. Click the **Create Folders** link from the list of options.

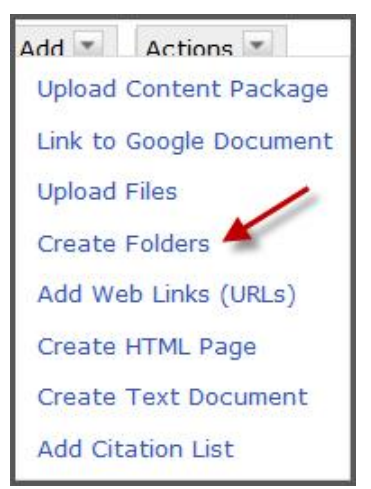

Figure 3. **Create Folders** link

4. Type a name for your folder in the box.

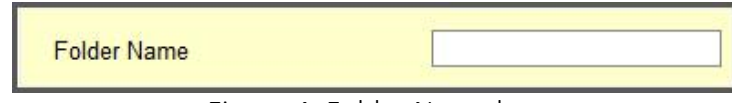

Figure 4. **Folder Name** box

5. Click **Add details for this item** if you would like to provide a description of your folder and adjust availability and access options.

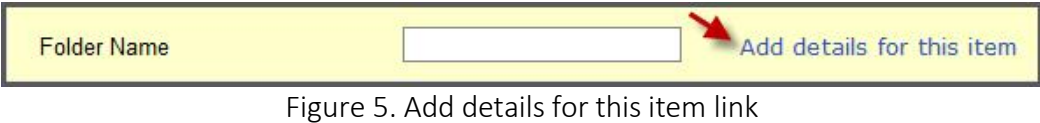

6. Click **Create Folders Now** button to create your resource folder.

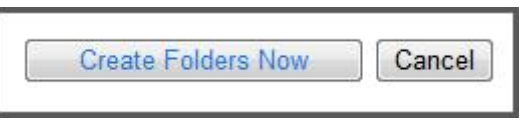

Figure 6. **Create Folders Now** button

## **Adding content to a folder**

1. Click the **Add** drop-down arrow, located to the right of the folder to which you wish to add content.

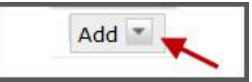

Figure 7. **Add** drop-down list arrow

2. Click the **Upload Files** link.

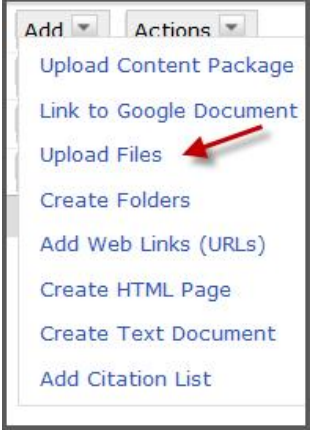

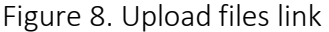

3. Use the **Browse** button to locate your file. You can add more files at the same time.

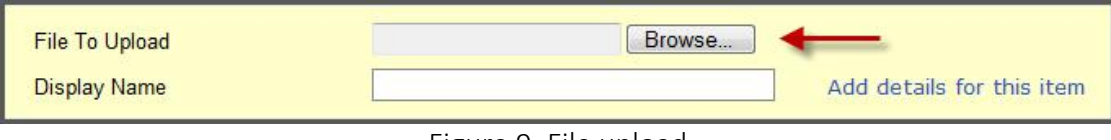

Figure 9. File upload

4. Click **Add details for this item** if you would like to provide a description of your resources, including copyright status, and adjust availability and access options.

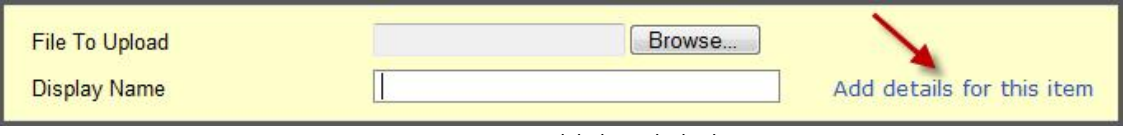

Figure 10. **Add details** link

5. Select the appropriate **Email Notification** option to notify students of content.

| <b>Email Notification</b><br>できょうこうかん こうせいせいせい ふとう アンドラ あいせいせい |                                |  |
|----------------------------------------------------------------|--------------------------------|--|
| $- \cdot$                                                      | $\cdots$<br>$\sim$<br>.<br>. . |  |

Figure 11. **Email notification** options

6. Click **Upload Files Now.**

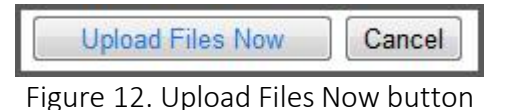

**Moving Folders**

1. Click the drop down arrow next to **Actions** and select **Reorder.**

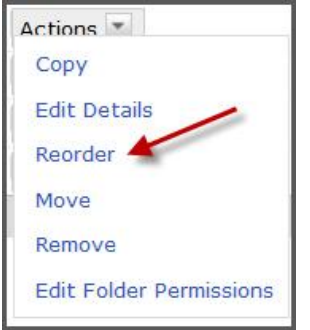

Figure 13. **Reorder** link

2. Drag and drop folders to desired location. Note: To drag a folder, you must press and hold down the mouse button while moving the folder. Once the folder is in the desired location, release the mouse button.

3. Click **Save.**

You may also nest one folder within another folder by using the action command, **Move**.

1. Click the drop-down arrow next to **Actions** and select **Move***.*

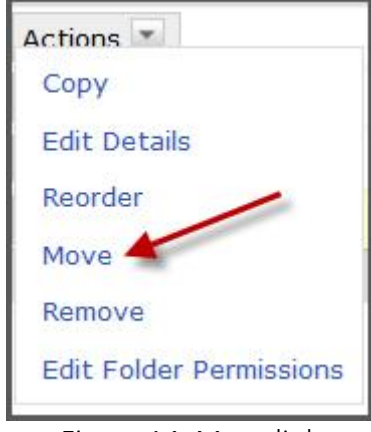

Figure 14. **Move** link

2. Click the **clipboard and paper icon** which appears on the same line as the folder in which you would like to place another folder.

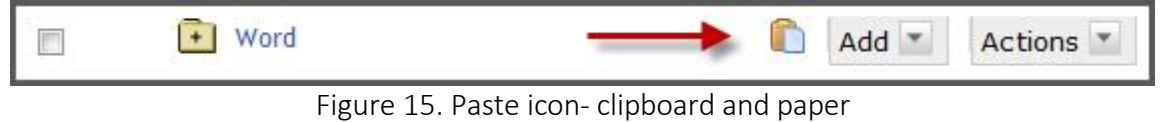

**How to Move Content from one folder to another**

1. Open a folder by clicking it to display its contents.

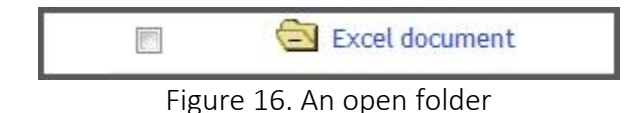

2. Click the drop-down arrow located next to **Actions** and select **Move***.*

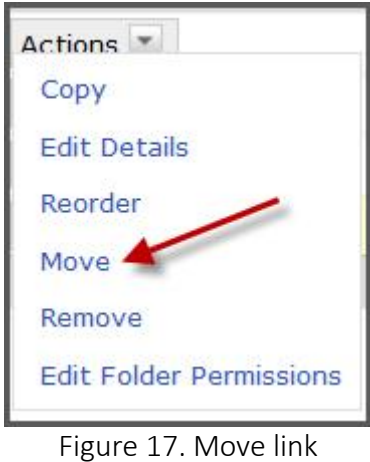

3. Click the **clipboard and paper** icon which appears on the same line as the folder in which you would like to place your content.

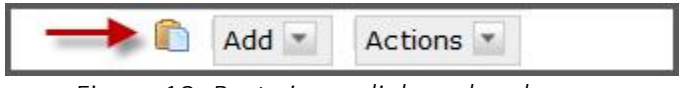

Figure 18. *Paste icon- clipboard and paper*

**\*For further assistance, contact the Innovation in Learning Center at (251) 461-1888 or visit http://usailc.org.**